#### <span id="page-0-0"></span>USER MANUALE.A.SY.

#### software interface

1. to go from one environment to another

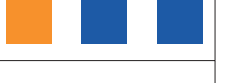

[2. detail of keys area](#page-3-0)

The E.A.SY. software interface is designed to facilitate access to tools, view functions and make diagnostic procedures clear and adaptable to various needs.

All windows follow the same design with additional features which depend on the specific working environments. Each window presents three main areas to which specific functions are univocally associated:

- **Keys** Area
- **Title** Area
- **Operative** Area

The Title area shows the selected function under test and previous choices by which you arrived.

The Keys area contains Keys for accessing the operative environments and the functions to which they are associated.

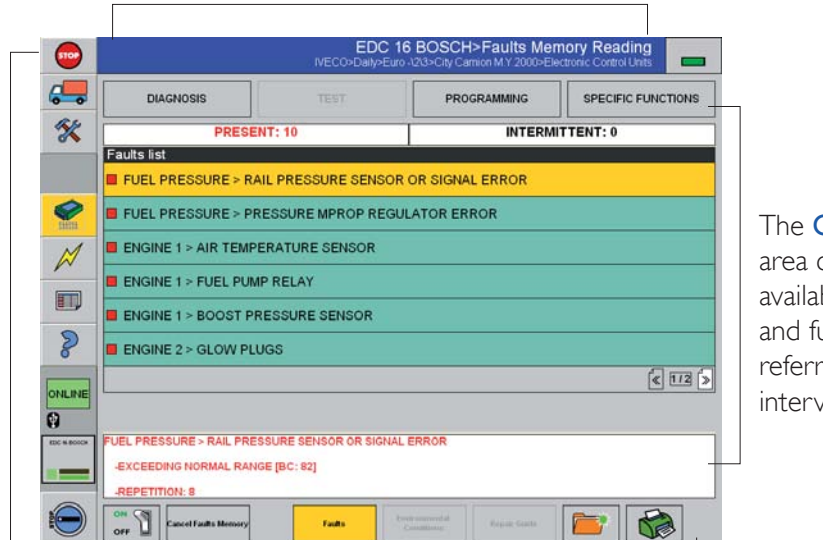

The Operative area contains available system and function list referred to the intervention area.

glossary

#### [software interface](#page-0-0)

[1. to go from one environment to another](#page-0-0)

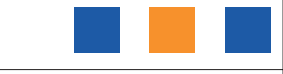

[2. detail of keys area](#page-3-0)

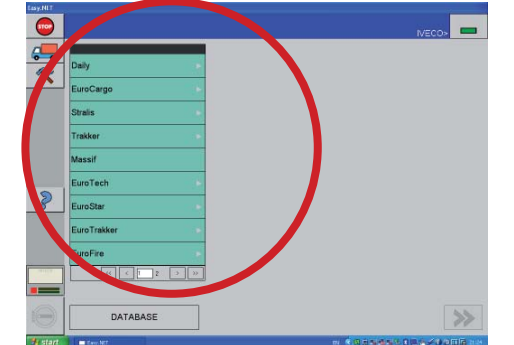

To go from one environment to another

category model group  $\bullet$ City Camion M.Y.2000 Euro - 1213  $\frac{1}{2}$ Euro 415 Daily - TurboDaily Vew Daily 2006 E.E.  $\mathcal{D}$  $\rightarrow$ DATABASE

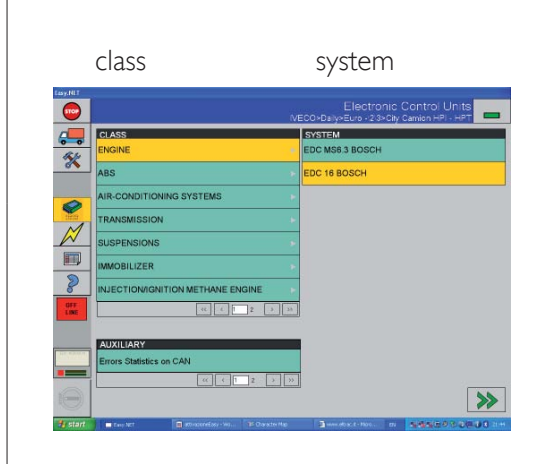

1. the Start Window shows the GROUP

#### Start Window

- it is possible to select a new vehicle or to choose it from the DataBase
- green identifies a pull-down menu
- gray triangle indicates that a sub-menu level is available
- 2. select the Group, the Category, and the Model under test to which the vehicle belongs; then press the NAVIGATION key (is active - green) to continue

#### Choose Vehicle Window

- yellow identifies a selected item in a pull-down menu
- a paged list is used to display a large amount of information one page at a time; navigation tools are available to navigate from page to page
- 3. select the Class and the System under test to which the vehicle belongs; then press the NAVIGATION key (is active - green) to continue

glossary

#### [software interface](#page-0-0)

[1. to go from one environment to another](#page-0-0)

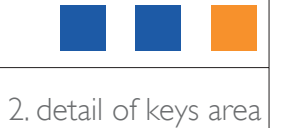

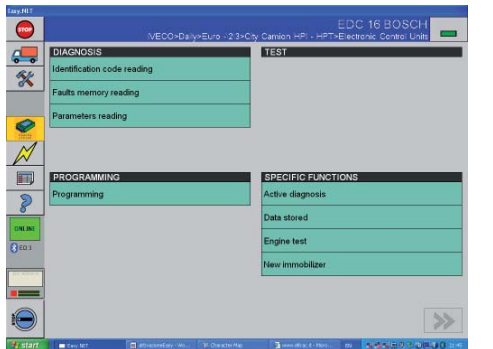

4. the window Choose Activity appears; it is here possible to choose from four lists:

#### window Choose Activity

it is now possible to choose:

- diagnosis
- test
- programming
- specific functions

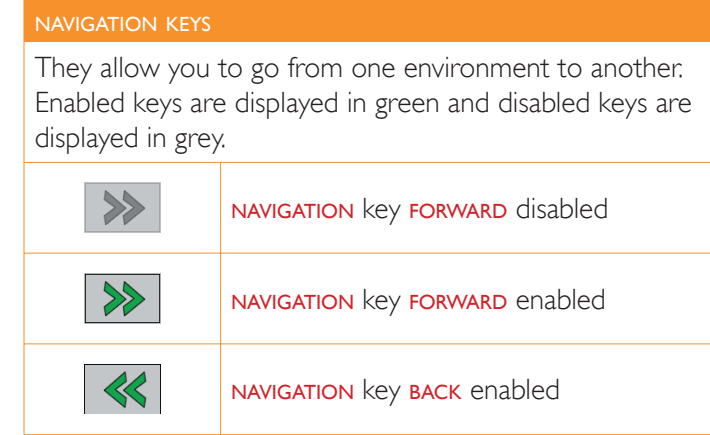

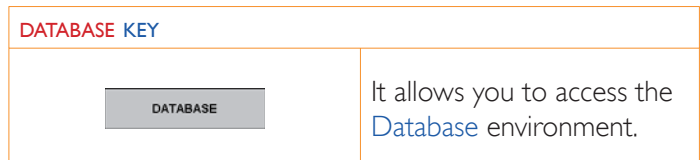

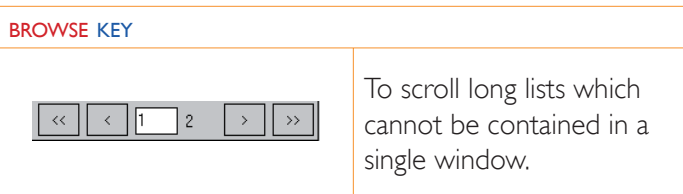

glossary

index

## <span id="page-3-0"></span>[software interface](#page-0-0)

[1. to go from one environment to another](#page-0-0)

2. detail of keys area

## Detail of Keys area

In the Start Window the Keys area contains the Keys for accessing the functions which are always available:

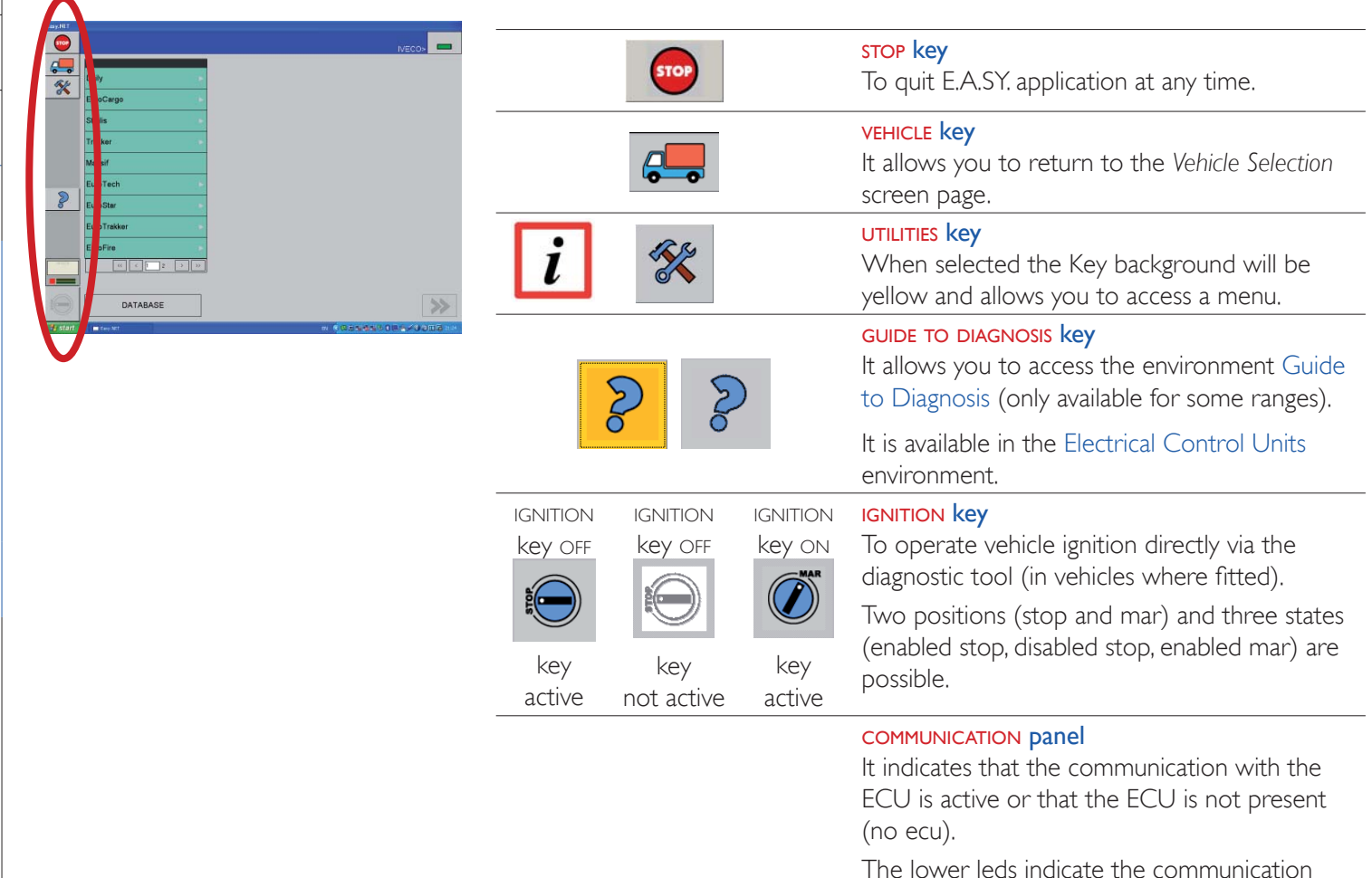

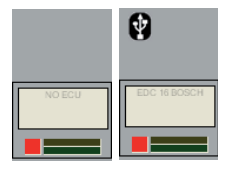

The lower leds indicate the communication state of the electronic system as shown below:

*Square LEDs*: two states (green/red); green indicates that communication with the electronic system has been initialised; if red indicates the communication has been interrupted.

*Rectangular LEDs*: blinking indicate that data exchange between electronic system and diagnostic system is in progress.

glossary

## [software interface](#page-0-0)

[1. to go from one environment to another](#page-0-0)

[2. detail of keys area](#page-3-0)

UTILITIES key

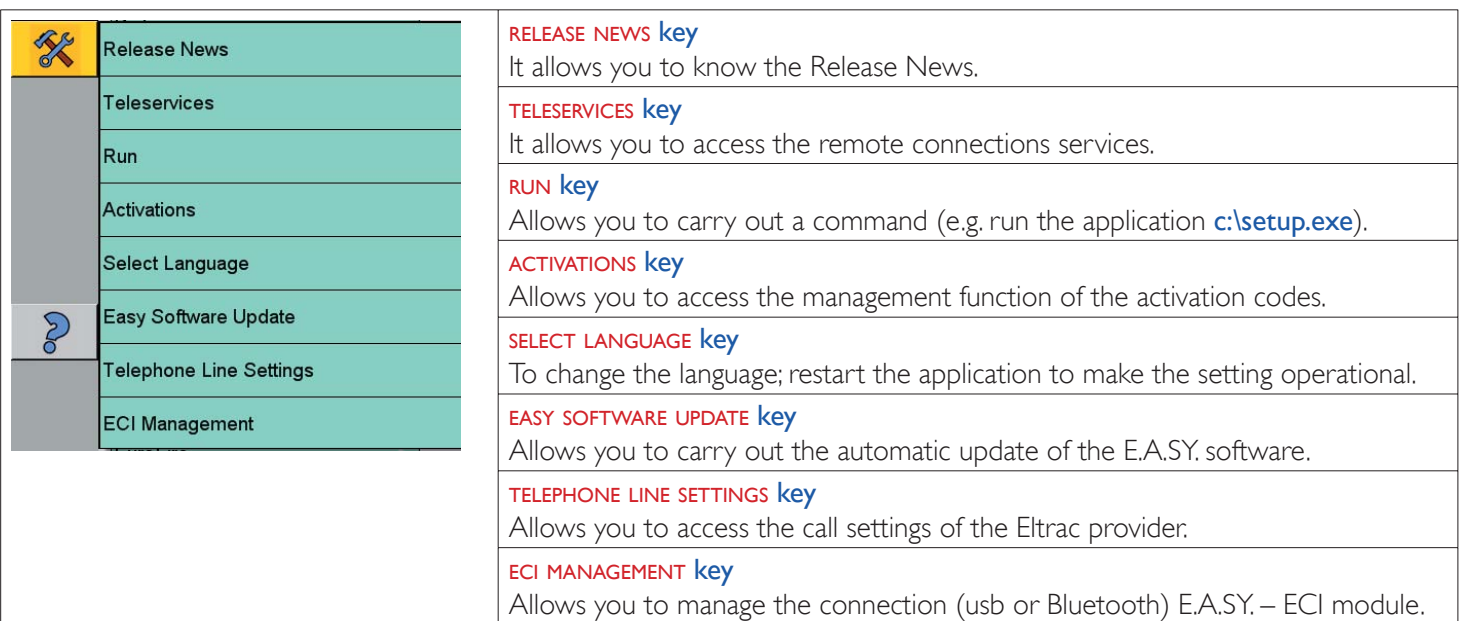

index

E.A.SY.

## [software interface](#page-0-0)

[1. to go from one environment to another](#page-0-0)

[2. detail of keys area](#page-3-0)

In the Start Window select the GROUP and the CATEGORY; by pressing the NAVIGATION key FORWARD it is possible to access the next window. New icons appear in the Keys area for accessing specific functions:

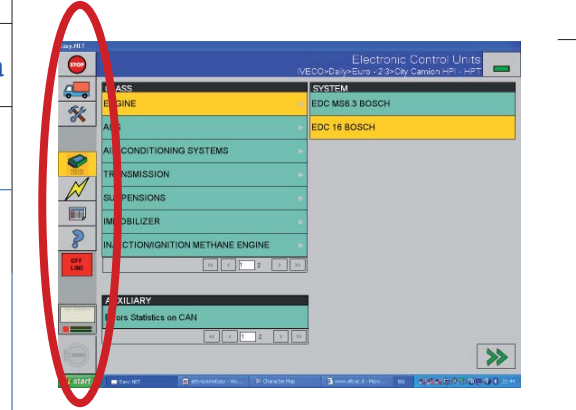

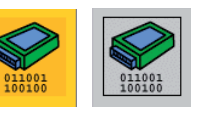

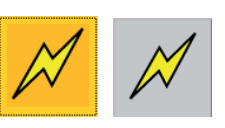

T.

**OFF** 

**LINE** 

E

**ON LINE** 

It allows you to access the Electronic Ecu's environment.The key appears on a yellow background (default status, environment Electronic Control Units enabled) or on a grey background (environment Electronic Control Units disabled).

If you want to work at the same time with more Ecu's, select the

ELECTRONIC CONTROL UNITS key

key ENVIRONMENT ELECTRONIC ECU'S>ADD ECU.

#### ELECTRICAL DIAGRAMS key

It refers to a CLASSES list for which an electrical diagram is available.

The key appears on a yellow background (environment Electrical Diagrams enabled) or on a grey background (environment Electrical Diagrams disabled).

To enter the Electrical Diagrams environment select the key ELECTRICAL DIAGRAMS AREA.

#### REPORT key

It allows you to access the Report environment.

The key appears on a yellow background (environment Report enabled) or on a grey background (environment Report disabled).

To access the Report environment select the REPORT key.

#### ON/OFF-LINE key

It can be on-line or off-line.

The ON-LINE key indicates that the E.A.SY. SW uses the ECI/PC module connection.

The **OFF-LINE** key indicates the E.A.SY. SW is working in simulated mode.

To change the status select the key.

glossary

index